# Using Agronomy Templates in SKY Order

Last Modified on 11/12/2024 10:42 am CST

Templates can be used in SKY Order to create Plans and Blends with certain information prepopulated.

Select *Templates* from the left navigation panel. Any created templates will display. Use the *Search* field to search for templates by any of the column headings.

Choose the **Ellipsis** to *Copy*, *Edit*, or*Delete* a Template. View Product information for the Template by selecting the **Expand** icon.

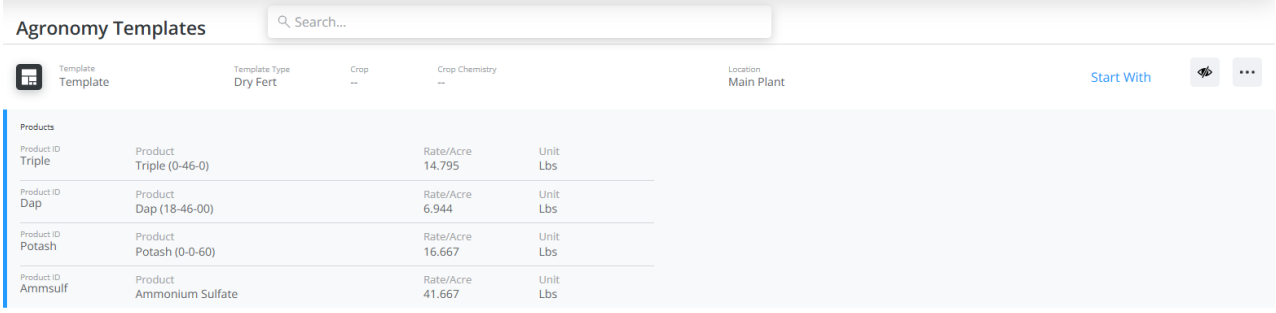

An Order can be started by choosing**Start With** and following the [instructions](http://helpcenter.agvance.net/home/order-plans) for **[Adding](http://helpcenter.agvance.net/home/order-blends) a Blend** or **Adding a Plan**. Templates can also be chosen when already adding a Blend or Plan.

Information from the Template will be pulled into the Order but can be adjusted as necessary.

## Adding a Template

There is an option under Admin to be turned on for each user who should be allowed to add Templates. Once this access is granted, a blue **+** button displays at the bottom of the*Agronomy Templates* window to add a new Template.

## Template & Order Details

1. Enter a *Template Name* and indicate the *Template Type*. The *Location* chosen here indicates the Location from which Product should be pulled. It is recommended to use the Master Product Location.

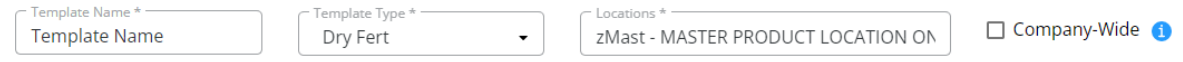

- 2. If the *Company-Wide* checkbox is selected, the Location chosen will be used to determine what Product Sets are available in the Product Set drop-down. This also determines the Location of Products that can be selected manually to add to the Template.
- 3. The *Crop*, *Crop Chemistry*, and *Placement* fields are optional. Optionally select the*Custom Applied* and/or *VRT* checkboxes.

#### **Order Details**

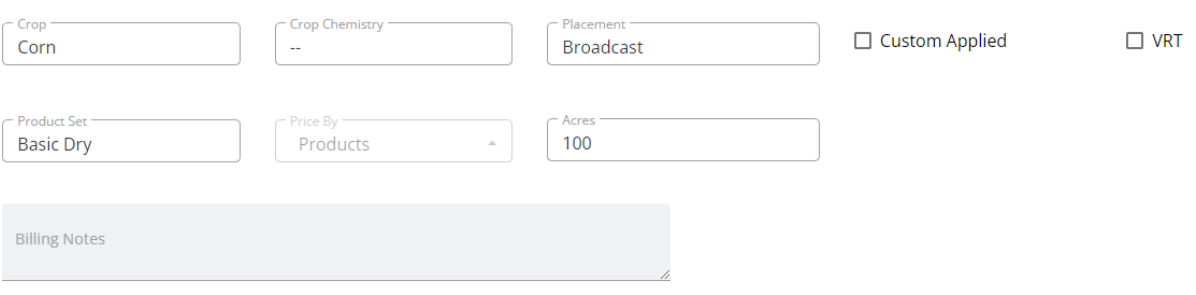

4. If formulating the Blend/Plan, the*Acres* field is required. Using 100 acres works well as a starting recommended value but will be updated by the actual acres on the field when the Order is created.

### Product Details

There are two ways to add Products to the Template – searching for Products and adding manually or formulating.

#### Search Products

1. Add Products by typing a Product name or description in the*Search Products*field.

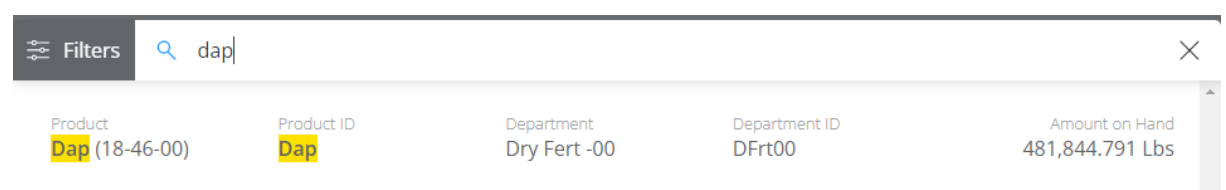

- 2. Select the appropriate Product(s) out of the resulting list to add the products to the*Products* area.
- 3. Choose **Filters** to search for Products in a specific department.

**Note:** The *Product ID*,*Department*,*Department ID*, and *Amount on Hand* information for each Product displays on the Product line.

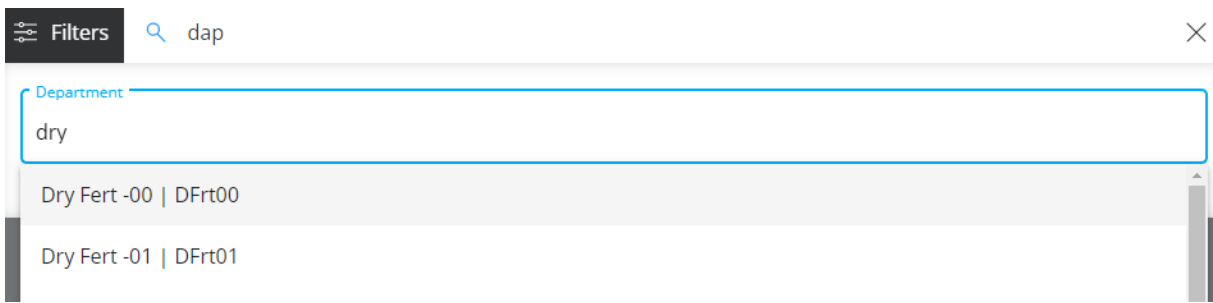

4. The *Rate/Acre* (*Rate/Ton*, *Rate/Hect*, etc.), *Total Product*, or*Blended* amounts can be set on each Product line.

#### Formulation

- 1. Indicate if formulating by *Lbs of Plant Food* or*Guaranteed Analysis*. If choosing*Guaranteed Analysis*, enter the *Lbs of Analysis*.
- 2. Select the appropriate *Product Set* and *Optimize By* options.

3. Enter requested nutrients in the*Ordered* area and select **Formulate**.

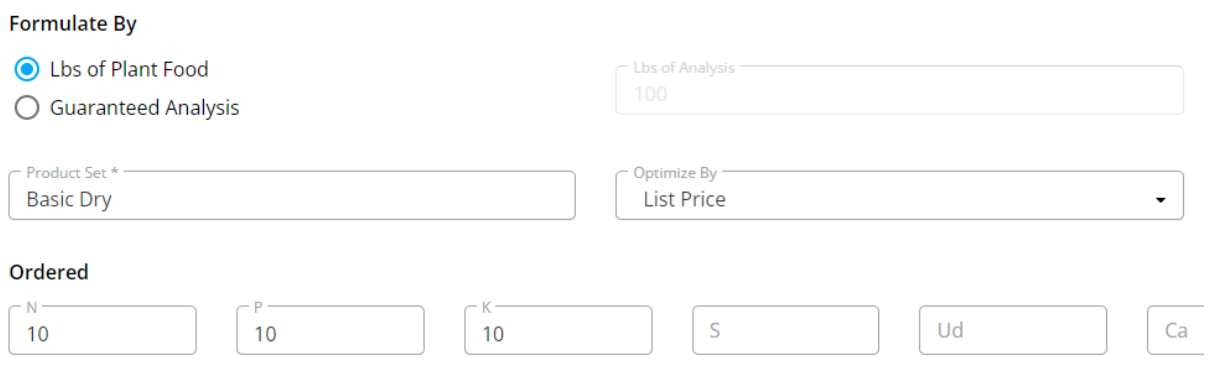

- 4. Review the *Calculated Analysis*.
- 5. To recalculate the Blend accommodating for water, filler, or carriers, choose an*Adjust By* option which is based on the Product Set selected for the Blend. Enter the *Amount* and then select**Recalculate** to update the Blend. Use the *Carrier* checkbox to identify which Product is the carrier.

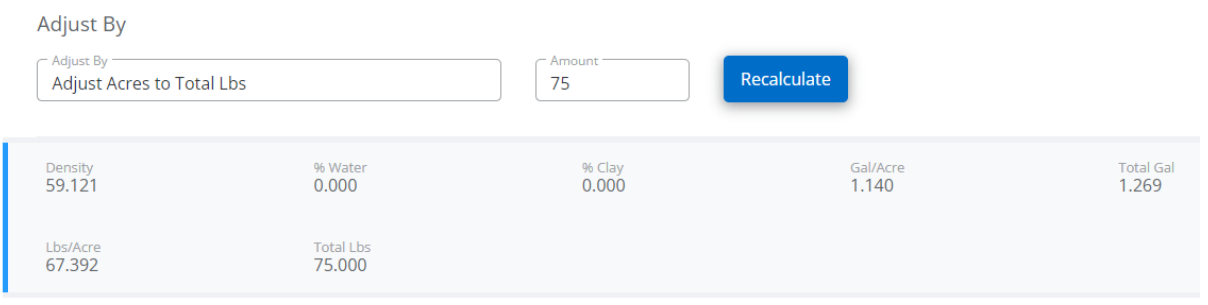

6. The *Rate/Acre* (*Rate/Ton*, *Rate/Hect*, etc.), *Total Product*, or*Blended* amounts can be set on each Product line.